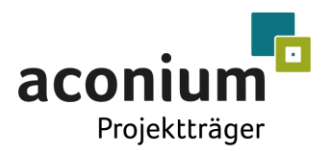

Im Auftrag des Bundesministeriums für Digitales und Verkehr

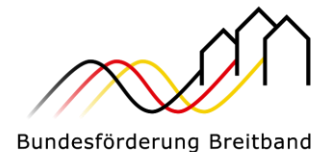

aconium Onlineplattform Bundesförderprogramm

für die Richtlinie "Förderung zur Unterstützung des Gigabitausbaus der Telekommunikationsnetze in der Bundesrepublik Deutschland" – Gigabit-Richtlinie des Bundes 2.0

### Das Markterkundungsverfahren auf der Onlineplattform

(Fassung vom 13.06.2023)

#### **KONTAKT**

PROJEKTTRÄGER BREITBAND **|** BERATUNGSHOTLINE

Montag bis Freitag, 9-17 Uhr

Tel. +49 (0)30 / 2332 49 777 Fax +49 (0)30 / 2332 49 778 [onlineplattform@aconium.eu](mailto:onlineplattform@aconium.eu)

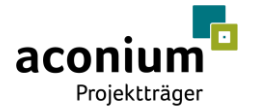

# Inhalt

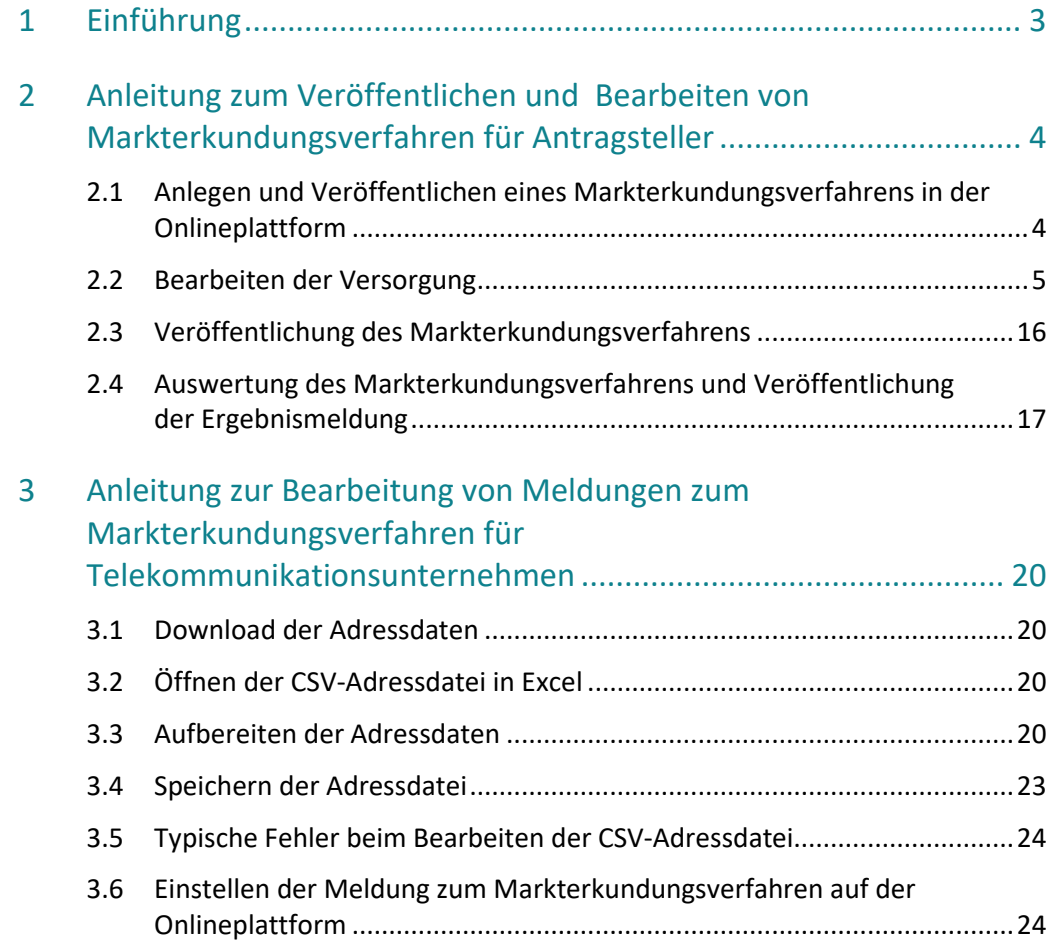

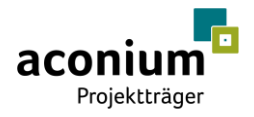

# <span id="page-2-0"></span>1 Einführung

Die Durchführung eines Markterkundungsverfahrens ist ein wesentlicher Bestandteil des geförderten Breitbandausbaus. Der geförderte Ausbau wird notwendig, da der Markt für die flächendeckende Breitbandversorgung nicht alle Markteilnehmer versorgt. Diese Form des Marktversagens soll durch die Breitbandförderung abgefedert werden, ist aber aus beihilferechtlicher Sicht an strenge Regularien gebunden, da der privatwirtschaftliche Ausbau weiterhin Vorrang hat.

Der Schutz der Privatwirtschaft wird im Rahmen des Markterkundungsverfahrens sichergestellt, indem der Antragsteller die Telekommunikationsunternehmen auffordert, über die aktuelle Versorgungssituation und die Ausbauabsichten der nächsten drei Jahre eine Stellungnahme abzugeben. Es erfolgt eine adressscharfe Abfrage des Projektgebietes - und somit, bezogen auf fest definierte Aufgreifschwellen, die Feststellung der Förderfähigkeit von Adressen. Nach der Veröffentlichung des Markterkundungsverfahrens haben die Telekommunikationsunternehmen in der Regel acht Wochen Zeit, ihre Stellungnahme auf dem Onlineportal des Projektträgers einzustellen.

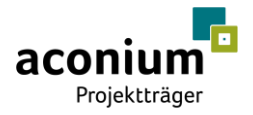

# <span id="page-3-0"></span>2 Anleitung zum Veröffentlichen und Bearbeiten von Markterkundungsverfahren für Antragsteller

Die nachfolgende Anleitung beschreibt die Vorgänge zum Anlegen, Bearbeiten, Auswerten und Veröffentlichen von Markterkundungsverfahren auf der Onlineplattform der aconium GmbH.

# <span id="page-3-1"></span>2.1 Anlegen und Veröffentlichen eines Markterkundungsverfahrens in der Onlineplattform

Nach erfolgreicher Registrierung auf dem Online-Portal der aconium GmbH erstellt der Antragsteller auf dem Portal mit dem Button "Markterkundung hinzufügen" ein neues Markterkundungsverfahren.

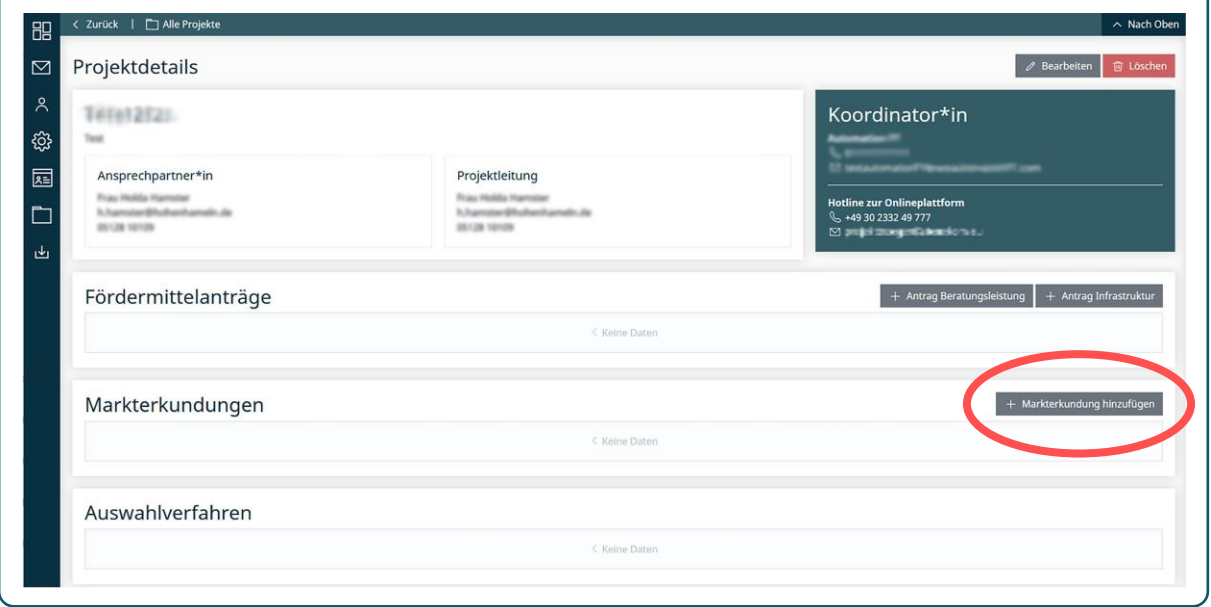

Nach Auswahl der Regionalschlüssel, für welche das Markterkundungsverfahren durchgeführt werden soll, generiert das Portal eine gebäudescharfe Karte sowie detaillierte Adresslisten mit bereits bekannten Versorgungsinformationen<sup>1</sup>. Der Bearbeiter hat jetzt die Möglichkeit, die Versorgung in den Adressdaten zu bearbeiten oder neue Adressen hinzuzufügen.

1

Die Versorgungsinformationen basieren auf dem Breitbandatlas [\(https://gigabitgrundbuch.bund.de/GIGA/DE/Breitbandatlas/start.html\)](https://gigabitgrundbuch.bund.de/GIGA/DE/Breitbandatlas/start.html) und bereits durchgeführten Förderverfahren.

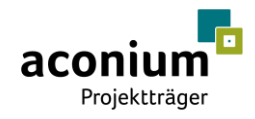

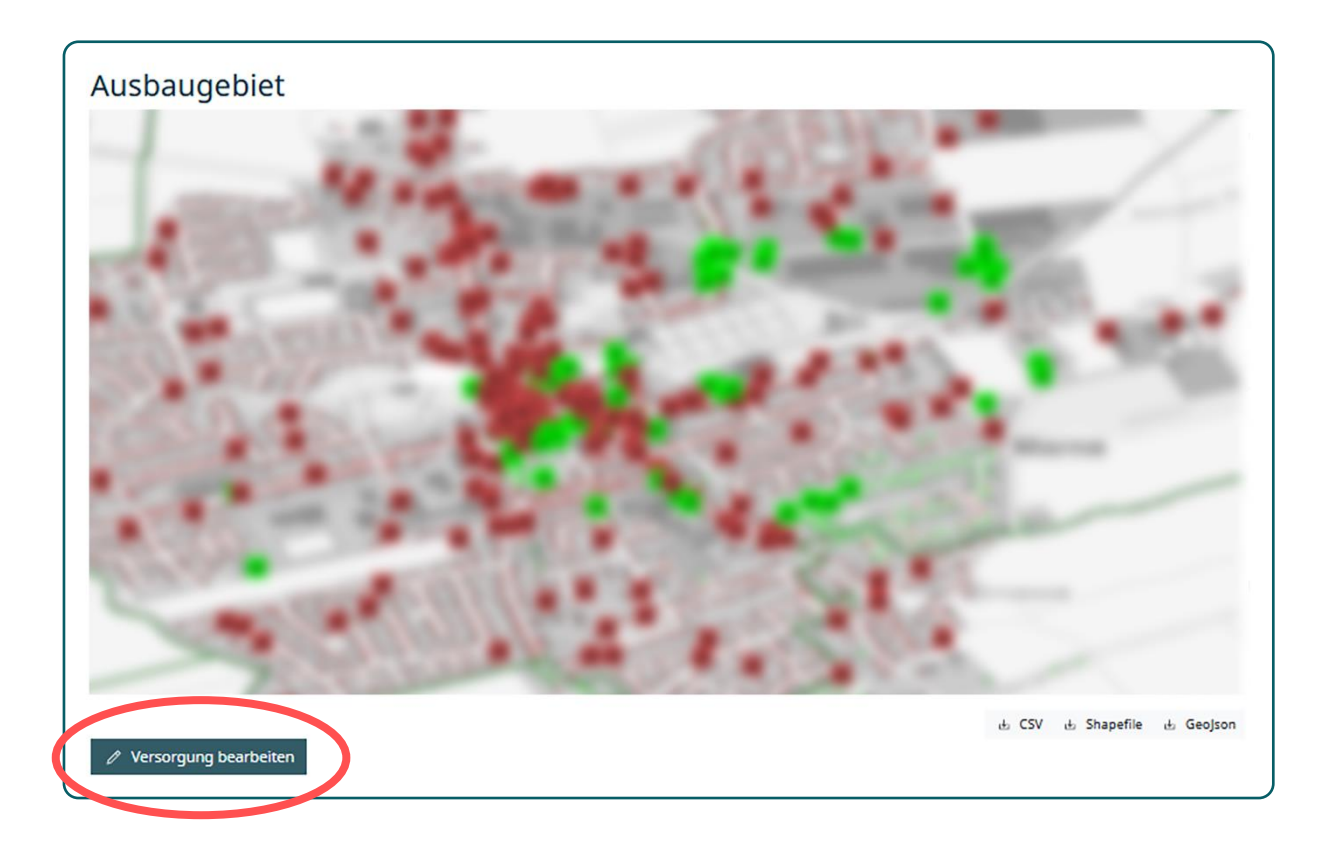

## <span id="page-4-0"></span>2.2 Bearbeiten der Versorgung

Nach Bearbeitung des Ausbaugebiets stellen die erzeugten Geodaten die Grundlage für die Veröffentlichung des Markterkundungsverfahrens dar und spiegeln das individuell angepasste Projektgebiet des Antragstellers wieder. Die Bearbeitung des Ausbaugebietes kann direkt auf der Onlineplattform oder durch den Upload einer CSV- oder GeoJSN-Datei vorgenommen werden. Hierbei können sowohl die vorgeschlagene Versorgung angepasst, aber auch neue Adressen hinzugefügt werden. Die Möglichkeiten zum Bearbeiten innerhalb der Plattform sowie die Bearbeitung mittels einer CSV-Datei werden nachfolgend genauer erläutert.

#### 2.2.1 Bearbeiten der Versorgung auf der Onlineplattform

Innerhalb der Plattform besteht die Möglichkeit die Versorgung von Adressen anzupassen, sowie auch neue Adressen hinzuzufügen. Nachdem der Button "Versorgung bearbeiten" ausgewählt wurde, erscheinen die entsprechenden Möglichkeiten zur Auswahl.

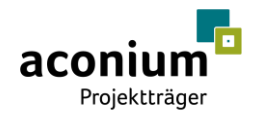

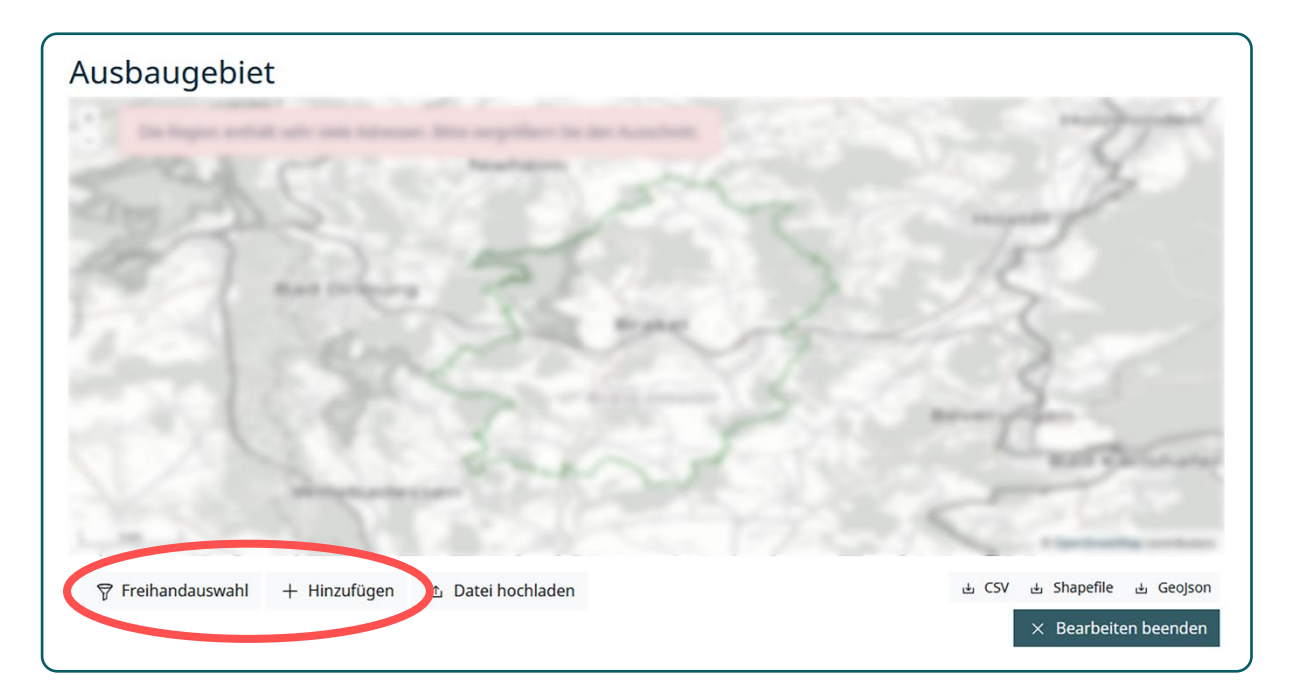

#### 2.2.1.1 Bearbeiten der Versorgung über die Funktion Freihandauswahl

Um die Versorgung mehrere Adressen gleichzeitig zu bearbeiten, kann ein größeres Gebiet mit Hilfe einer Freihandauswahl ausgewählt werden. Damit sind alle Adressen innerhalb des ausgewählten Bereichs zur Bearbeitung markiert.

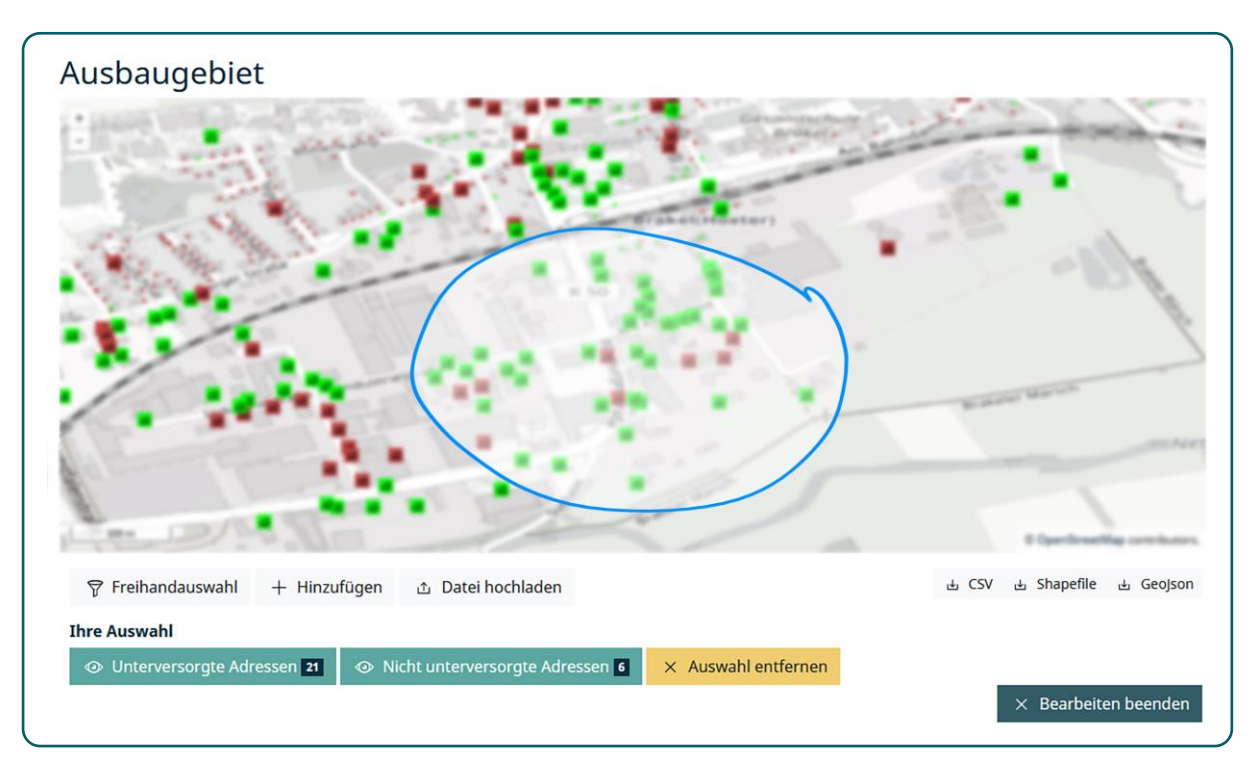

Mit dieser Funktion besteht die Möglichkeit, die Versorgung der gewählten Adressen zu ändern. Es können damit unter Angabe einer Begründung also z.B. alle ausgewählten Adressen gemeinsam als versorgt oder unterversorgt markiert werden.

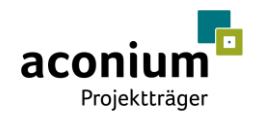

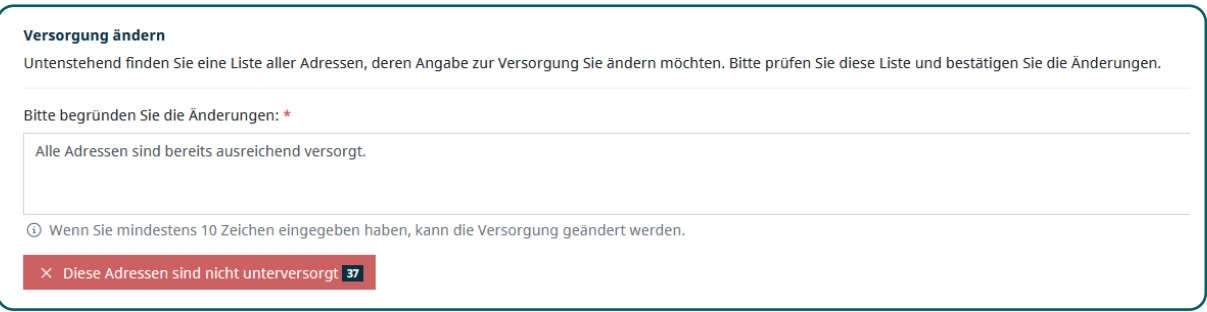

Mit Eingabe einer entsprechenden Begründung können die Änderungen in der Versorgung über den Button "Diese Adressen sind nicht unterversorgt" gespeichert werden. Nach dem Speichern werden alle vorgenommenen Änderungen rechts neben der Karte zusammengefasst und können so übersichtlich nachvollzogen werden.

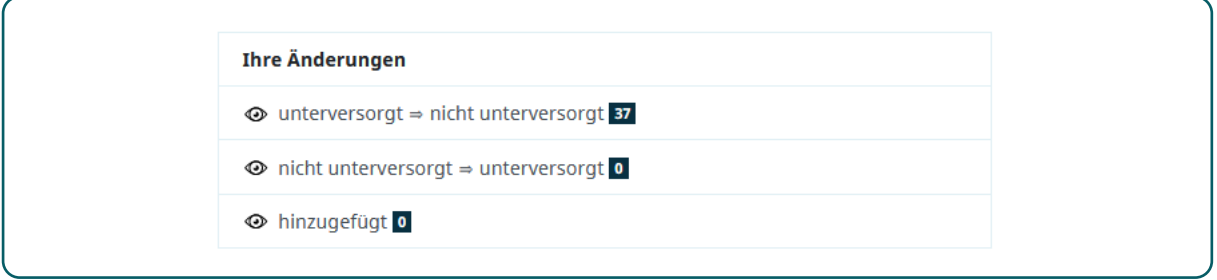

#### 2.2.1.2 Hinzufügen von Adressen auf der Onlineplattform

Um eine Adresse hinzuzufügen, ist nachdem der Button "Hinzufügen" angeklickt wurde, zuerst der entsprechende Adresspunkt auf der Karte auszuwählen. Im Anschluss öffnet sich ein Formular, in welchem weitere Angaben zur Adresse gemacht werden (u.a. zur Versorgung der Adresse). Nach dem Speichern wird die neu hinzugefügte Adresse in die Übersicht der vorgenommenen Änderungen aufgenommen.

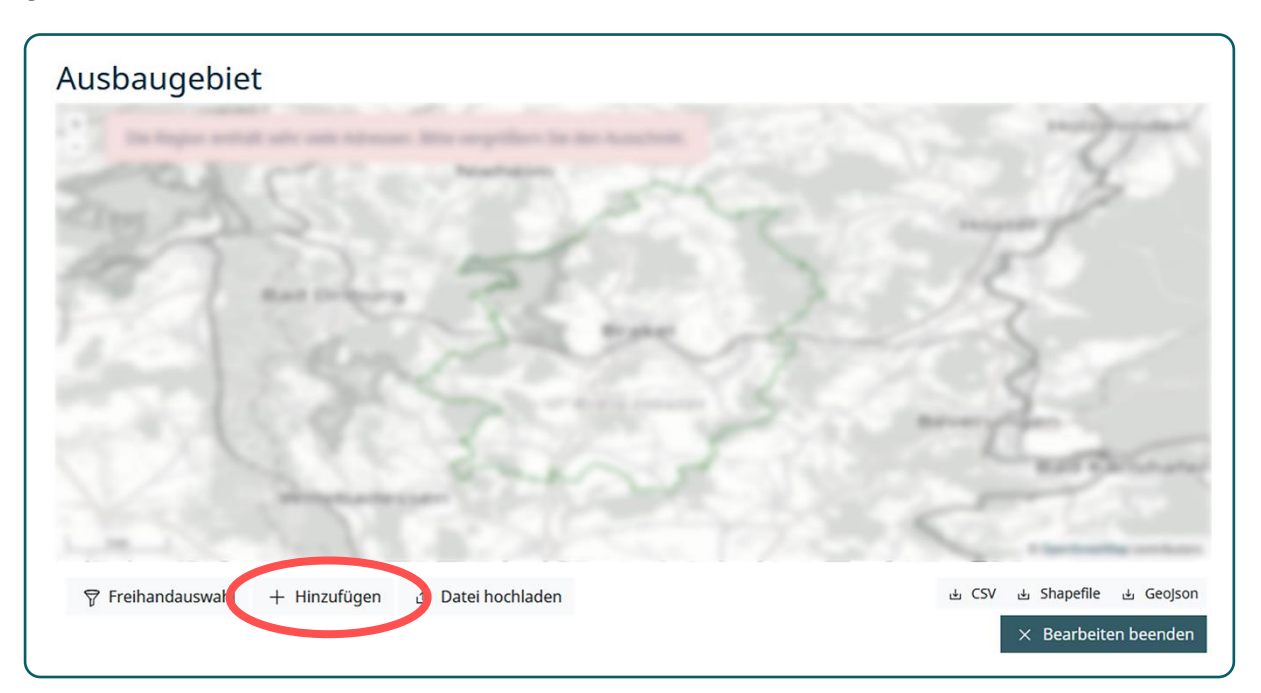

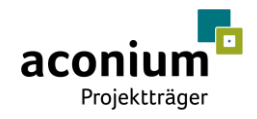

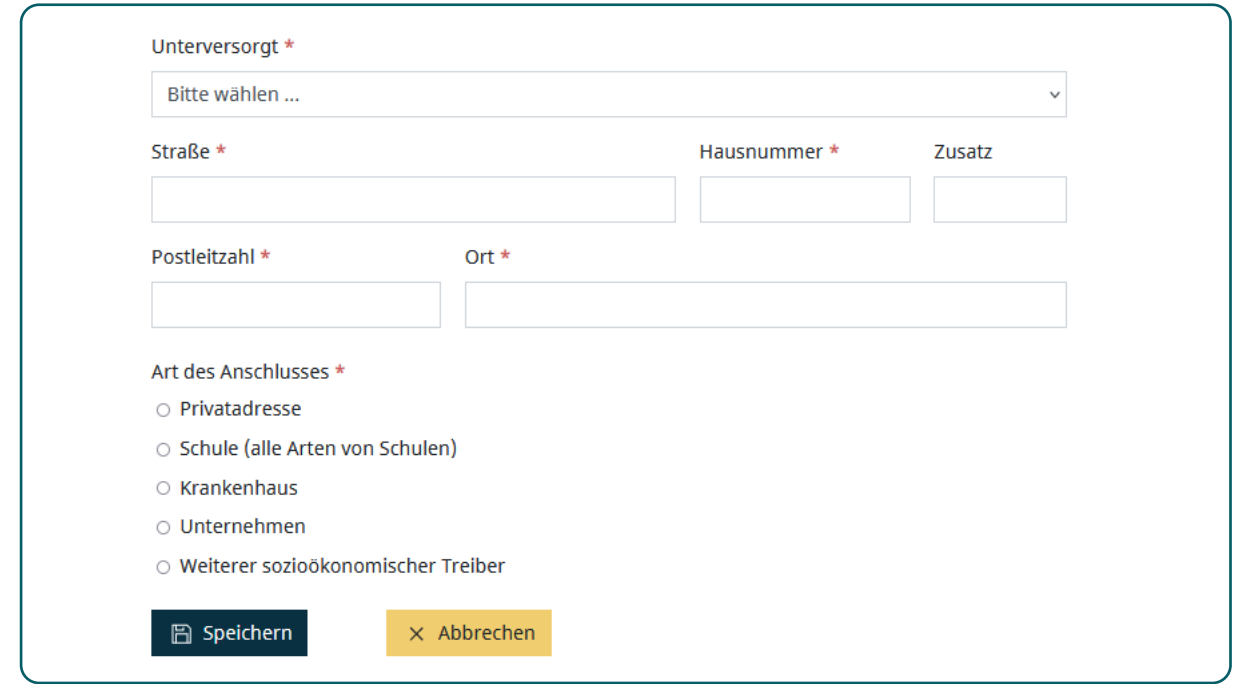

#### 2.2.2 Bearbeiten der Versorgung mittels einer CSV-Adressdatei

Nachfolgend wird die Möglichkeit beschrieben, die Versorgung mithilfe des Uploads einer CSV-Adressdatei zu bearbeiten. Hierüber können dem Ausbaugebiet ebenfalls neue Adressen hinzugefügt werden.

#### 2.2.2.1 Download der Adressdaten

Unterhalb des erzeugten Ausbaugebiets besteht die Möglichkeit die Adressdaten zum Ausbaugebiet im Geojsn-, Shape- oder CSV-Format herunterzuladen. Um die Versorgung zu bearbeiten, muss die CSV-Adressdatei zum Download ausgewählt werden.

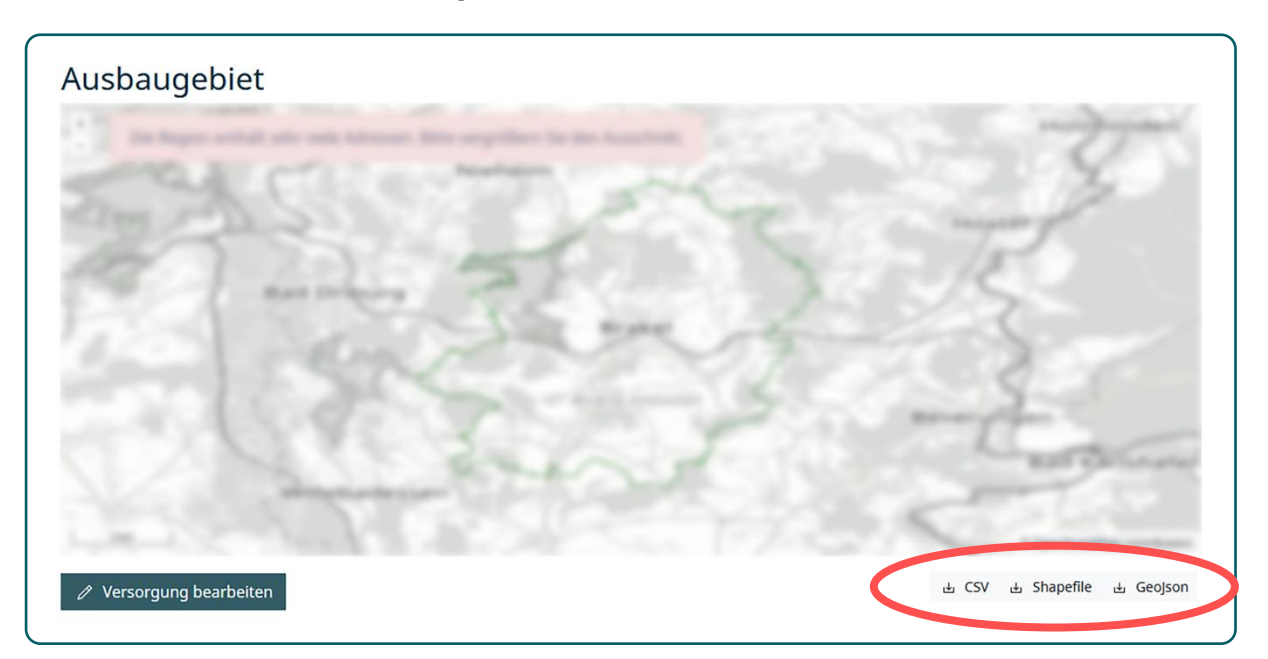

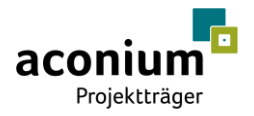

#### 2.2.2.2 Öffnen der CSV-Adressdatei in Excel

Nachdem eine CSV-Adressdatei von der Onlineplattform heruntergeladen wurde, kann diese mit Hilfe von Excel bearbeitet werden.

**Hinweis:** Diese Schritt-für-Schritt-Anleitung wurde mit Excel im Paket Microsoft Office Professional Plus 2019 erstellt. Je nach verwendeter Excel-Version bzw. verwendetem Programm können einzelne Schritte von der Beschreibung abweichen.

Da die CSV-Datei im späteren Upload UTF-8-codiert sein muss, sollte bereits das Öffnen der Basisdaten auf Basis von UTF-8 erfolgen. Dafür sind folgende Schritte beim Öffnen der Datei zu beachten:

- 1. Öffnen eines leeren Excel-Arbeitsblattes
- 2. Auswahl "Aus Text/CSV" im Menü "Daten"

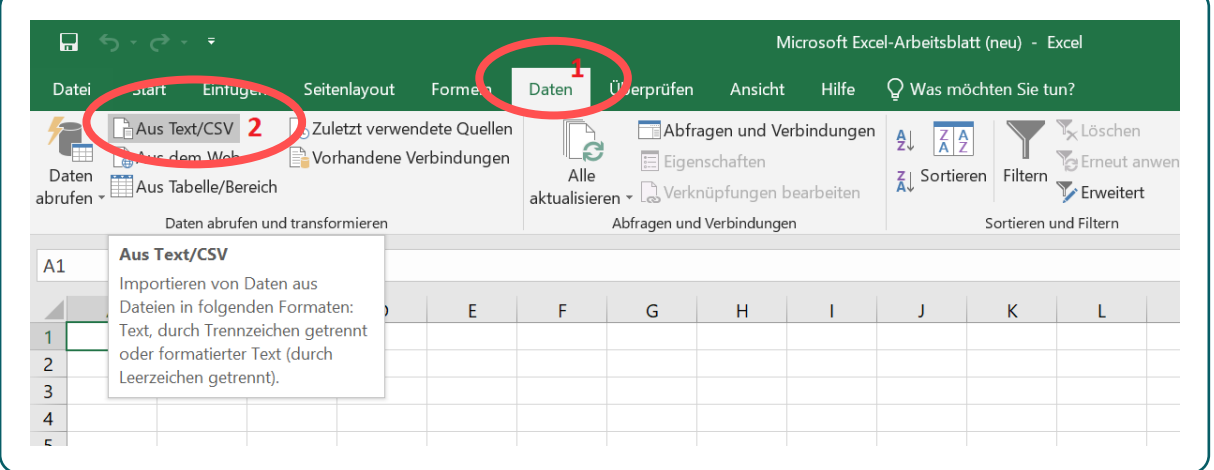

- 3. Auswahl und Importieren der entsprechenden CSV-Datei mit den Basisdaten im Pop-Up-Fenster.
- 4. Folgende Kriterien müssen im Pop-Up-Fenster gewählt werden:
	- **•** Dateiursprung (Zeichencodierung): "UTF-8"
	- **·** Trennzeichen: "Semikolon"
	- Datentyperkennung: "Datentypen nicht ermitteln"
- 5. Anschließend Klick auf den Button "Laden". Die Adressdaten werden nun in Excel geladen und können bearbeitet werden.

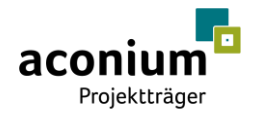

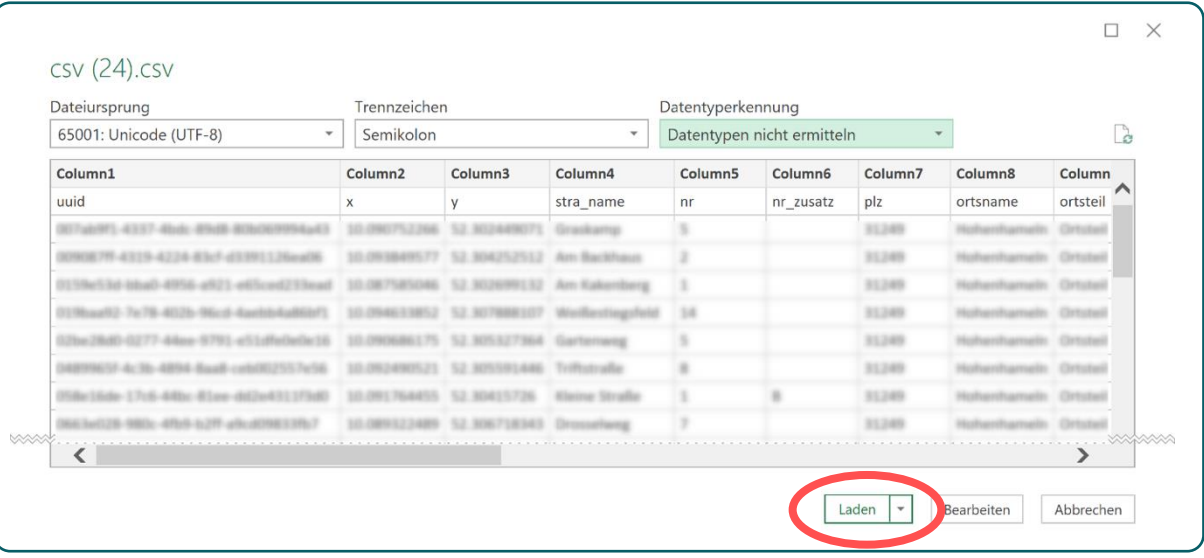

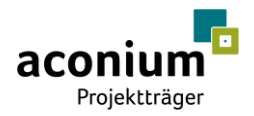

#### 2.2.2.3 Aufbereiten der Adressdaten

Als Antragsteller besteht nun die Möglichkeit, die vorgeschlagene Versorgungslage entsprechend vorliegender Informationen anzupassen oder dem Gebiet neue Adressen hinzuzufügen.

**Hinweis:** Es wird empfohlen die Datei nach Bearbeitung nur mit den Adressen hochzuladen, für die eine Änderung in der Versorgung vorgenommen wird. Für die bestehenden Adressen darf dazu ausschließlich das Attribut "untervers" sowie der dazugehörige Kommentar "unterv\_com" angepasst werden.

**Hinweis:** Es besteht die Möglichkeit durch Eingabe der entsprechenden Attribute den Datensatz durch weitere Adressen im abgefragten Projektgebiet zu ergänzen. Hierfür müssen die Attribute entsprechend der nachfolgenden Tabelle befüllt werden.

#### **Folgende Attribute sind beim Download in der CSV-Datei enthalten:**

Beim Upload für neu hinzugefügte Adressen verpflichtend zu befüllen.

Beim Upload nicht verpflichtend zu befüllen, bzw. in Abhängigkeit anderer Angaben zu befüllen (vgl. Erläuterung)

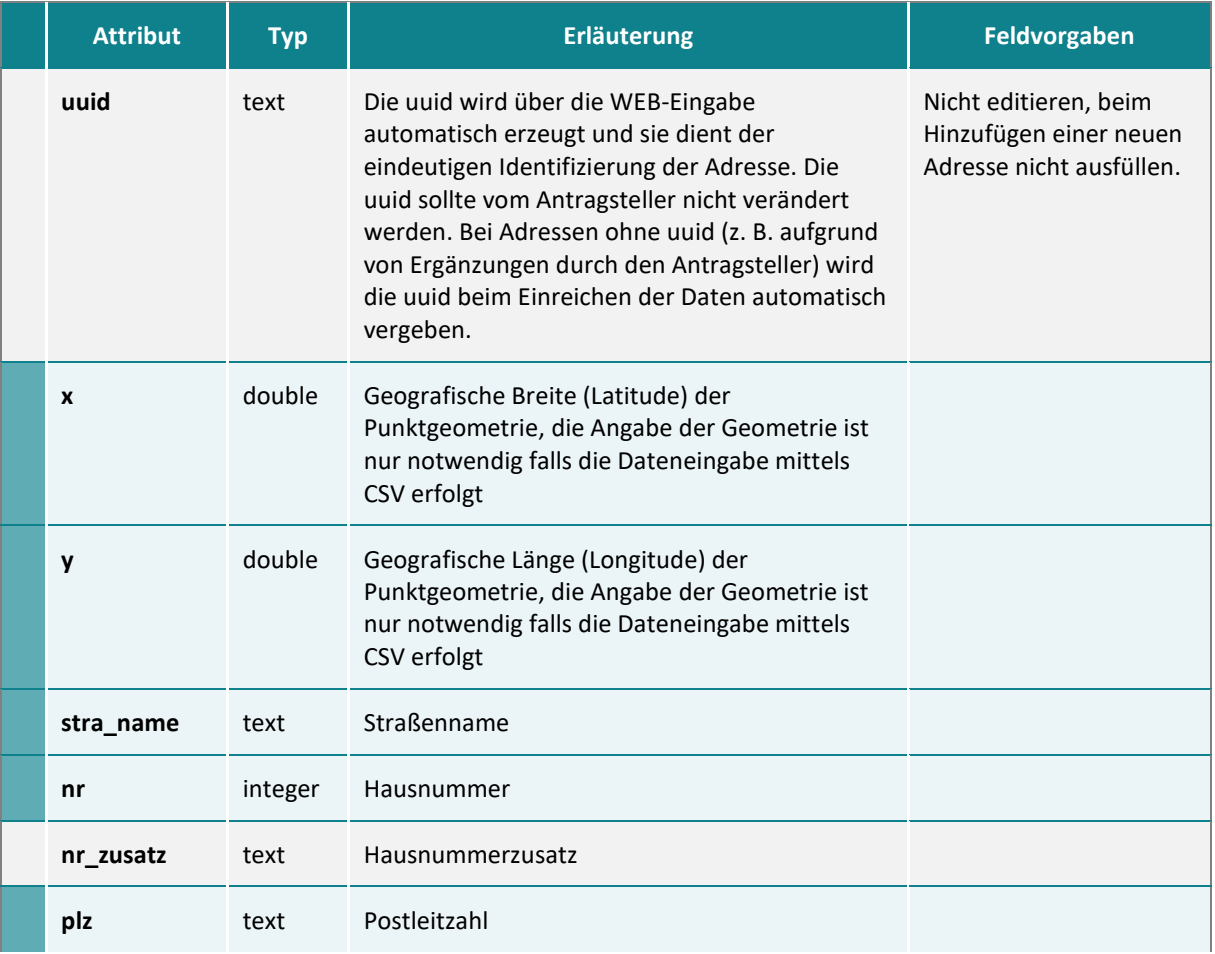

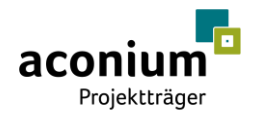

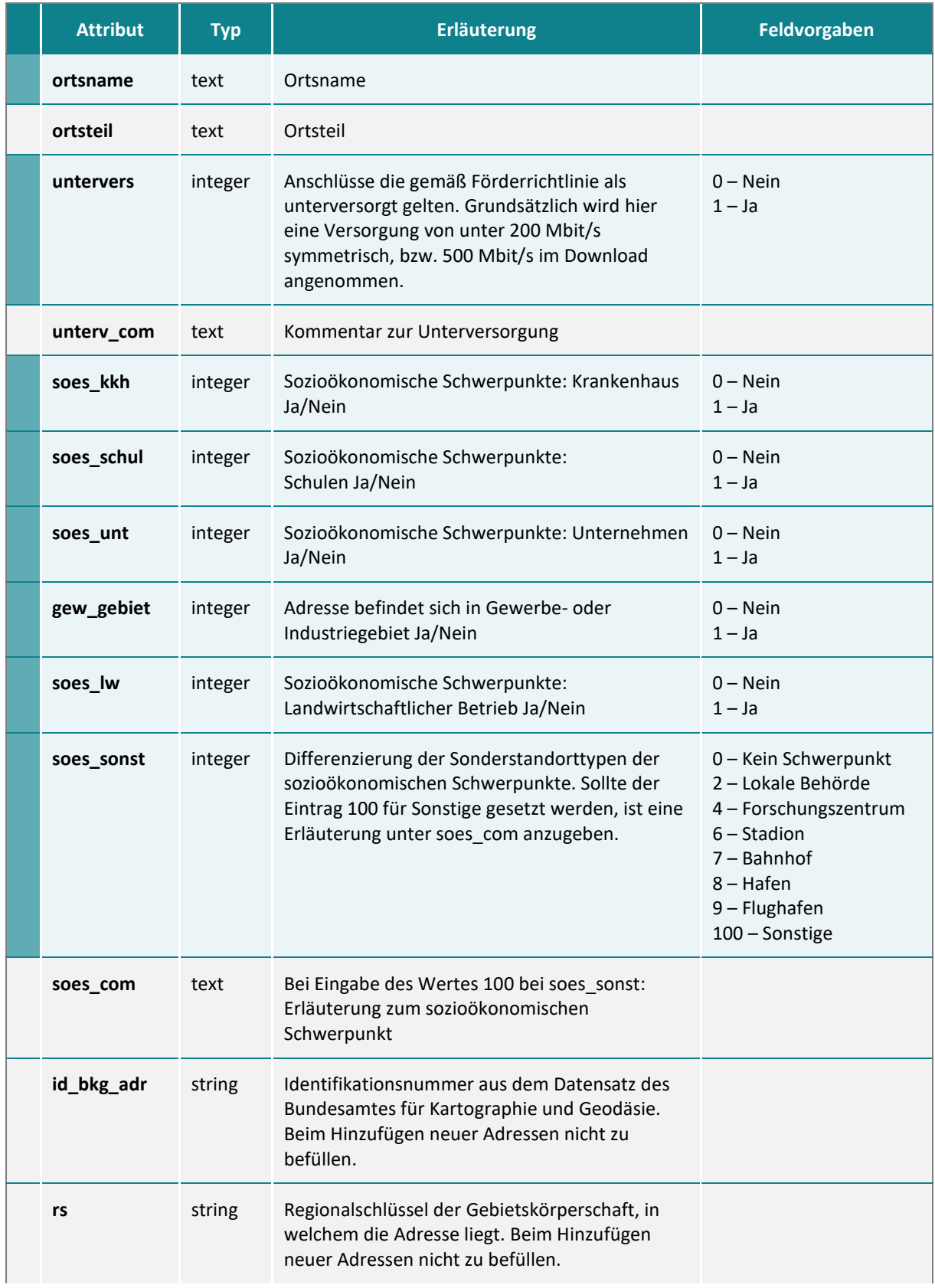

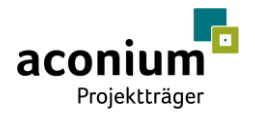

#### 2.2.2.4 Speichern der Adressdaten

Um die Adressliste im korrekten Format zu speichern, sind die folgenden Schritte in Excel auszuführen:

- 1. Auswahl der Option "Speichern unter" im Menüpunkt "Datei".
- 2. Als Dateityp "CSV UTF-8 (durch Trennzeichen getrennt) (\*.csv)" auswählen.
- 3. Anschließend speichern der Datei.

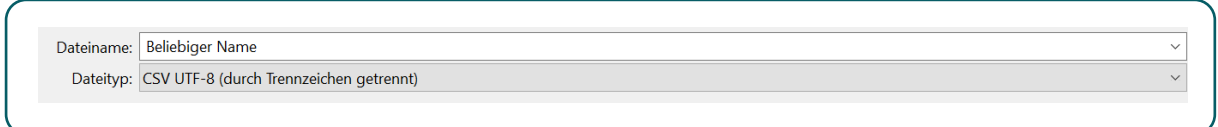

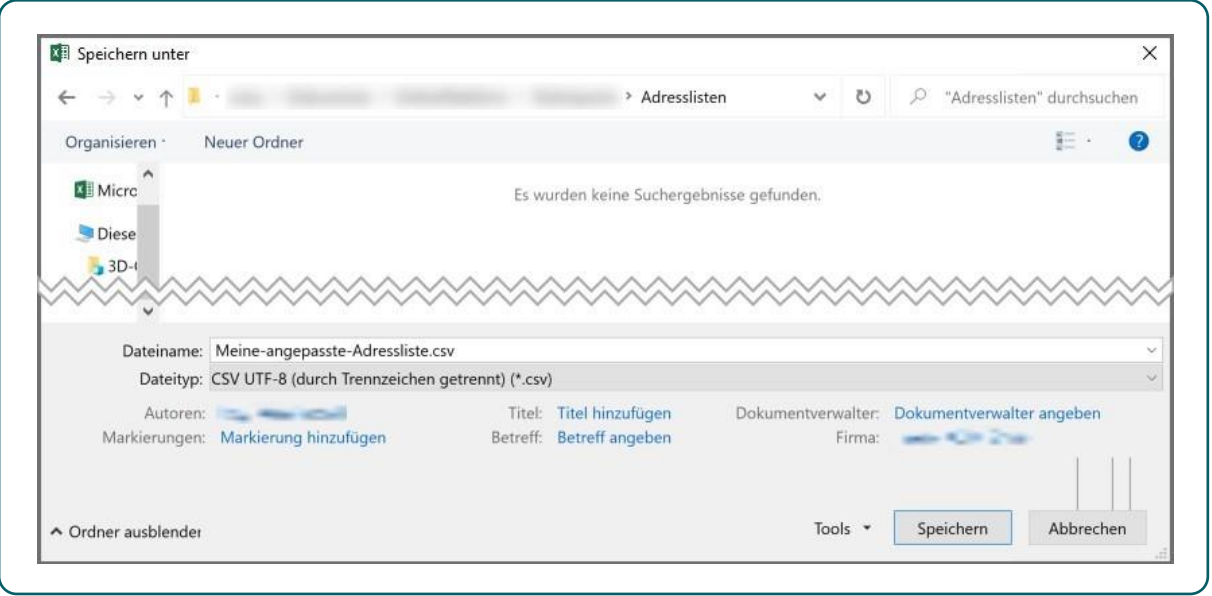

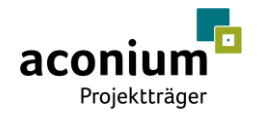

4. Bei folgender Meldung während des Speicherns, auf "ok" klicken.

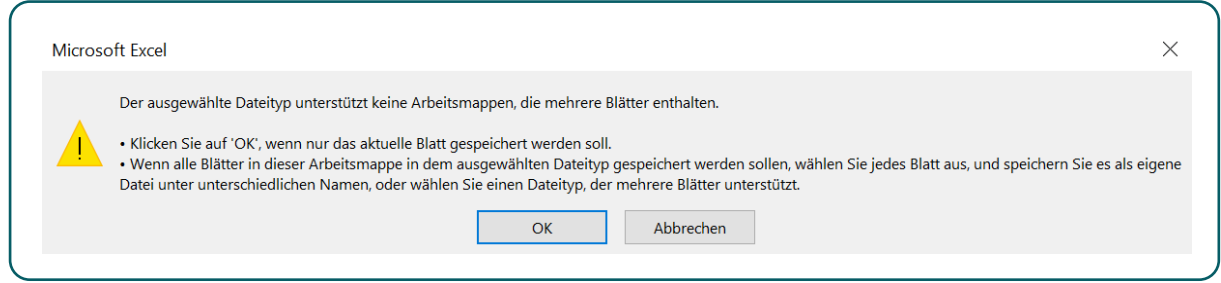

5. Anschließend muss die Datei mit dem "Editor" geöffnet werden. Dazu Auswahl des Programms durch "Öffnen mit" nach Rechtsklick auf die Datei.

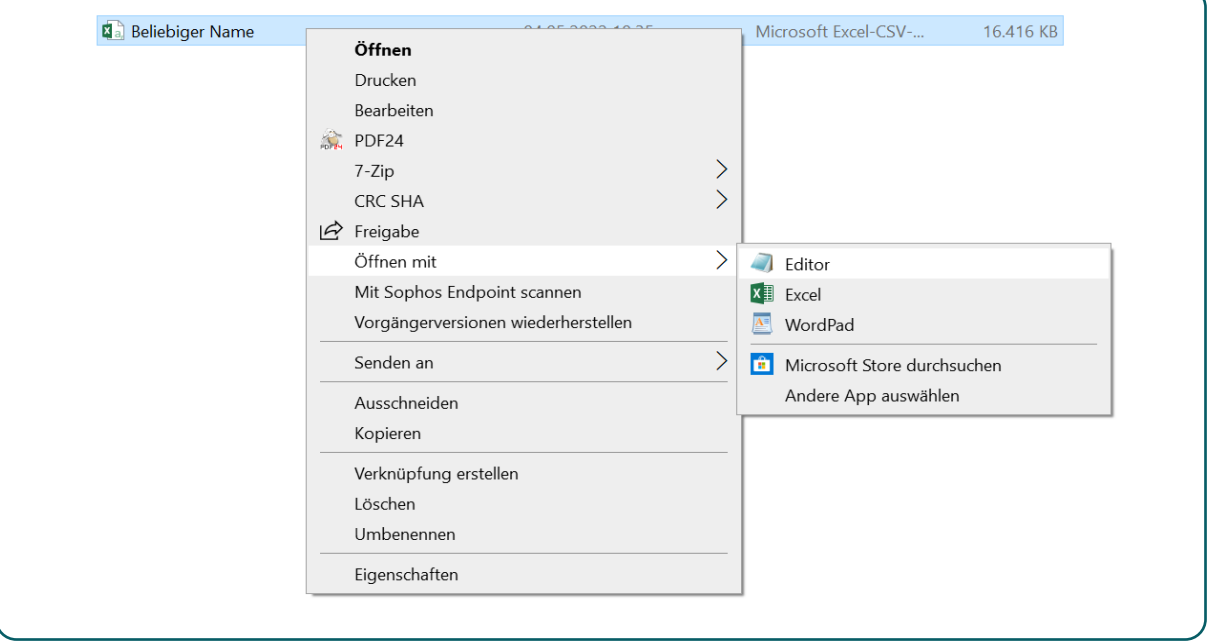

6. Nach dem Öffnen der Datei im Editor muss die erste Zeile "Column1;Column2; ..." bis zum Attribut "uuid" entfernt werden, damit die Bezeichnung der Attribute als erste Zeile erkannt werden.

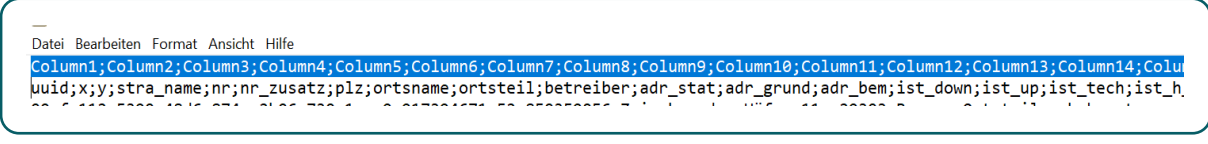

7. Anschließend Auswahl der Option "Speichern unter" im Menüpunkt "Datei"

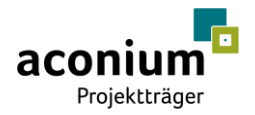

- 8. Die entsprechenden Kriterien müssen wie folgt definiert werden:
	- Dateiname: wird manuell ergänzt mit ".csv" (Beispiel: lautet der Dateiname bisher ,Hallo', Ergänzung, Hallo.csv')
	- **■** Dateityp: "Alle Dateien"
	- Codierung: "UTF-8"

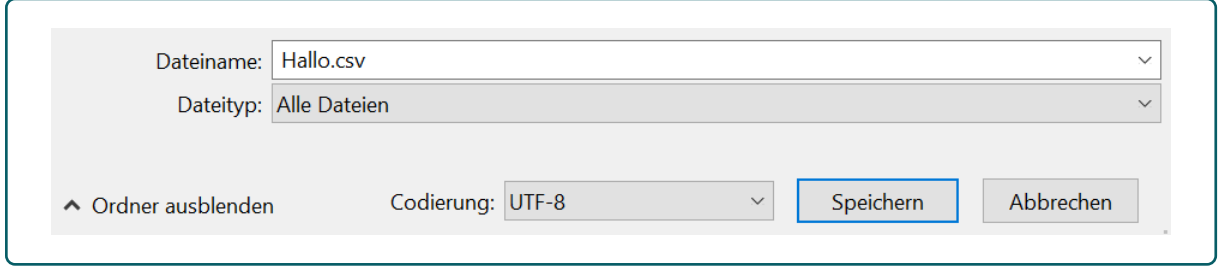

9. Anschließend speichern der Datei. Die generierte CSV-Datei kann nun auf der Plattform hochgeladen werden.

#### 2.2.2.5 Typische Fehler beim Bearbeiten der CSV-Adressdatei

- 1. Fehler innerhalb der Attribute:
	- fehlendes Attribut
	- falsche Schreibweise
	- Attribute sind nicht befüllt
	- **E.** Leerzeichen in der Bezeichnung des Attributs
- 2. Die Trennung der Spalten durch Semikolon (;) fehlt
- 3. In einem Textfeld werden Sonderzeichen benutzt
- 4. Mögliche Fehler bei den Geokoordinaten:
	- die Geokoordinaten (x; y) liegen außerhalb des Ausbaugebietes
	- die Geokoordinaten (x; y) haben das falsche Format
	- die Geokoordinaten (x; y) fehlen
- 5. Als Kodierung der CSV-Adressdatei wurde ein anderes Format gewählt als "UTF-8"

#### 2.2.2.6 Upload der Adressdaten innerhalb des Markterkundungsverfahrens

Die Bearbeitete CSV-Adressdatei kann anschließend innerhalb der Bearbeitung über den Button "Datei hochladen" eingestellt werden. Die über den Upload der CSV-Datei angepassten, bzw. neu hinzugefügten Adressen werden anschließend ebenfalls in die Übersicht der vorgenommenen Änderungen aufgenommen.

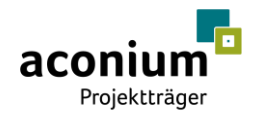

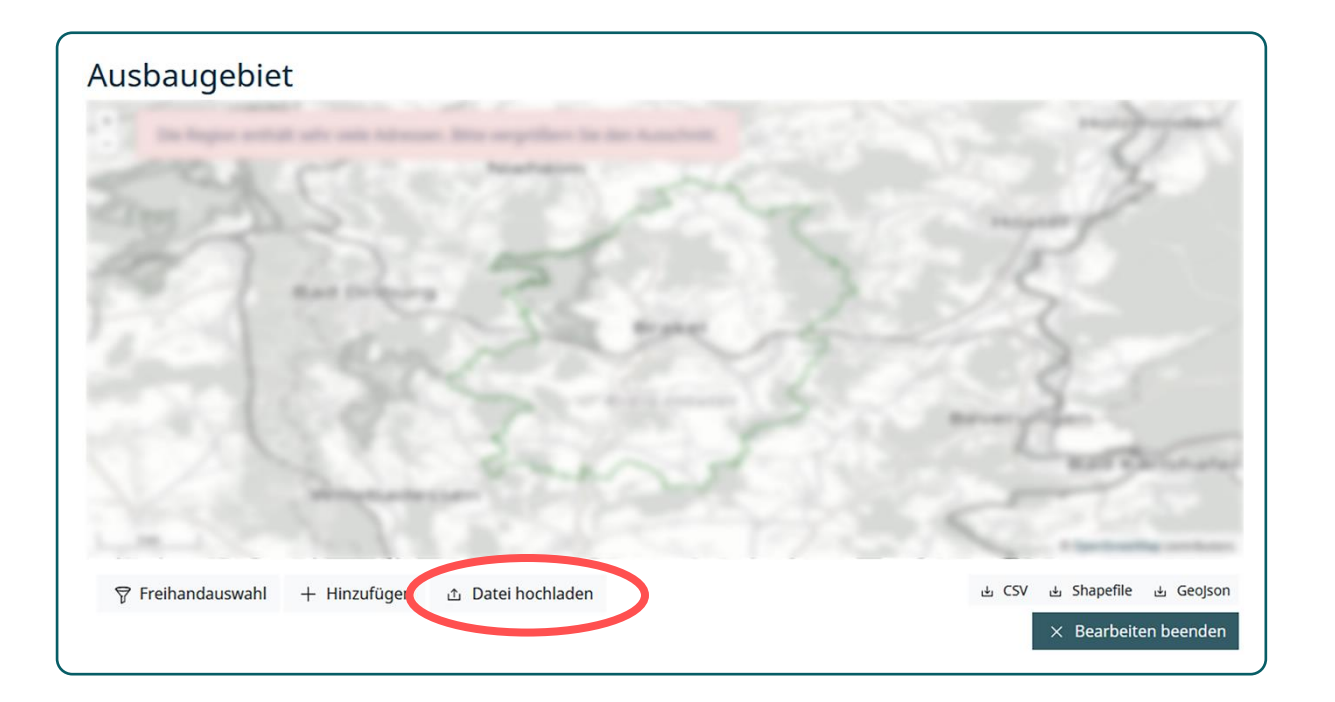

## <span id="page-15-0"></span>2.3 Veröffentlichung des Markterkundungsverfahrens

Um das Markterkundungsverfahren nach Anpassung des abzufragenden Gebietes zu veröffentlichen, sind noch weitere Angaben notwendig. So müssen ein einschlägiger Name vergeben, der zuständige Ansprechpartner ausgewählt, der Verfahrensgegenstand beschrieben, der Zeitraum festgelegt (mind. 8 Wochen) sowie entsprechende Mindestnachweise für die Rückmeldung der Telekommunikationsunternehmen angegeben werden. Optional können weitere Angaben zu entsprechenden Rechtsgrundlagen gemacht, sowie relevante Dokumente zur Markterkundung hinzugefügt werden. Nach dem Speichern aller Angaben besteht weiterhin die Möglichkeit das erstellte Markterkundungsverfahren zu bearbeiten oder es entsprechend zu veröffentlichen.

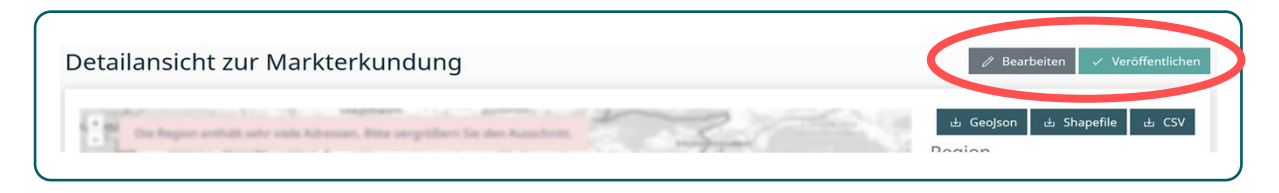

**Hinweis:** Erst mit der Veröffentlichung des Markterkundungsverfahren haben Telekommunikationsunternehmen die Möglichkeit, eine Rückmeldung zur Markterkundung abzugeben.

**Hinweis:** Bei der Veröffentlichung ist zu beachten, dass der Start der Markterkundung stets in der Zukunft liegen muss. Für eine Veröffentlichung am selben Tag der Erstellung, besteht dazu die Möglichkeit eine Uhrzeit anzugeben.

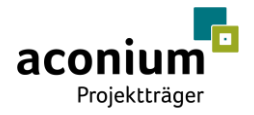

# <span id="page-16-0"></span>2.4 Auswertung des Markterkundungsverfahrens und Veröffentlichung der Ergebnismeldung

Nachdem die Meldefrist für die Stellungnahmen der Telekommunikationsunternehmen für das Markterkundungsverfahren abgelaufen ist und die Meldungen der Anbieter auf der Onlineplattform hochgeladen wurden, hat der Antragsteller die Möglichkeit, das Markterkundungsverfahren auszuwerten und das Ergebnis auf der Onlineplattform zu veröffentlichen.

#### 2.4.1 Auswertung des Markterkundungsverfahrens

Die Auswertung des Markterkundungsverfahrens erfolgt durch den Antragsteller nach den folgenden Schritten:

- 1. Prüfung und Auswertung der eingegangenen Unterlagen
- 2. Gegebenenfalls einholen von weiteren Informationen, Nachweisen sowie ggf. eine verbindliche Eigenerklärung
- 3. Schriftliche Mitteilung an die Unternehmen, die sich am Markterkundungsverfahren beteiligt haben, ob deren Meldung berücksichtigt bzw. nicht berücksichtigt wird.
- 4. Die Ergebnisse des Markterkundungsverfahrens werden auf der Onlineplattform zur Bundesförderung Breitband veröffentlicht

Ist die Frist für ein Markterkundungsverfahren erreicht und der Prozess abgeschlossen, hat der Antragsteller die Aufgabe, das Markterkundungsverfahren auszuwerten.

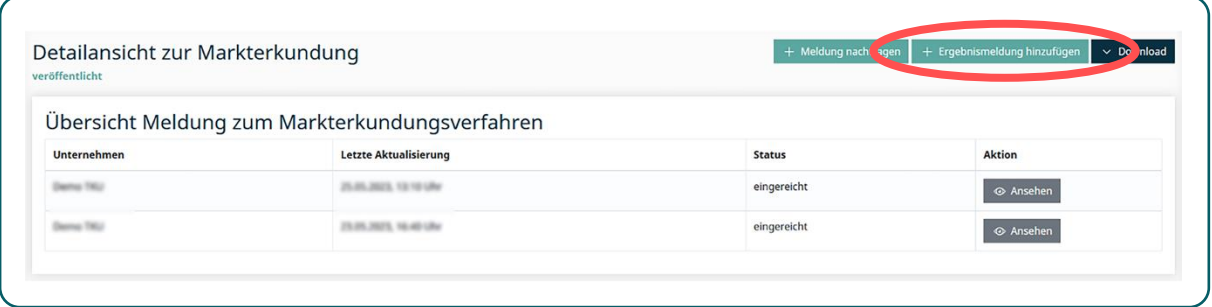

In der Abbildung, Darstellung einer beendeten Markterkundung vor Ergebnismeldung, können Sie die Meldungen der Telekommunikationsunternehmen einsehen und das Onlineportal erhält eine neue Schaltfläche: "Ergebnismeldung hinzufügen".

Des Weiteren sind auf der Detailansicht alle eingegangenen Meldungen der Telekommunikationsunternehmen zum Markterkundungsverfahren aufgelistet, die über die Schaltfläche "Ansehen" jeweils im Detail eingesehen werden können.

Für die Erstellung der Ergebnismeldung ist eine Bewertung der eingegangenen Meldungen durch den Antragsteller erforderlich.

Hierzu gibt es drei Optionen:

1. Meldung nicht akzeptiert: die eingereichte Meldung samt Angaben zum vorliegenden bzw. geplanten Ausbau wird nicht in das Ergebnis zur Markterkundung übernommen

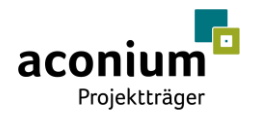

- 2. Meldung vollständig akzeptiert: die eingereichte Meldung samt Angaben zum vorliegenden bzw. geplanten Ausbau wird in das Ergebnis zur Markterkundung übernommen
- 3. Meldung teilweise akzeptiert: die eingereichte Meldung enthält Angaben, die anzupassen sind und darf somit nur in abgewandelter Form in das Ergebnis zur Markterkundung übernommen werden

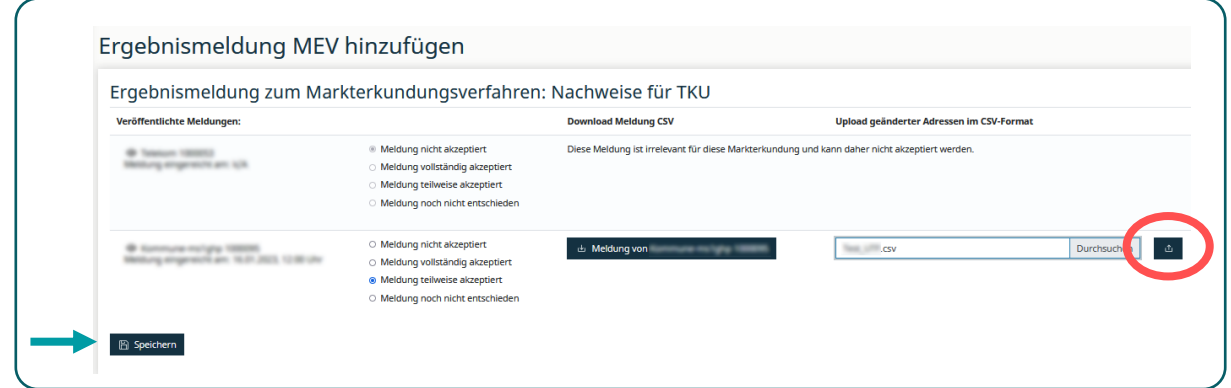

Im letzteren Fall besteht die Möglichkeit, die Datei des Telekommunikationsunternehmens herunterzuladen, anzupassen und erneut hochzuladen. Vor dem Speichern ist zwingend die Schaltfläche "Upload angepasster" Meldungen zu betätigen.

#### 2.4.2 Nachtragen einer Ergebnismeldung

Sollte die Meldung eines Telekommunikationsunternehmens abseits der Plattform akzeptiert worden sein, werden die Daten im Zuge der Ergebnismeldung der Markterkundung hinzugefügt.

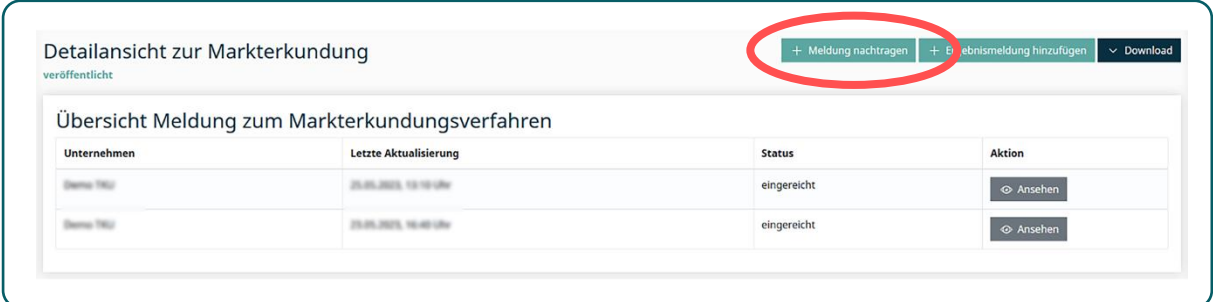

Möglich macht dies die Funktion "Meldung nachtragen". Bei Auswahl der entsprechenden Funktion öffnet sich ein Formular, welches an das zur Rückmeldung der Telekommunikationsunternehmen angelehnt ist. Die einzige ergänzende Angabe ist, in welchem Format die Meldung an den Antragsteller übermittelt wurde und welches Unternehmen die Meldung eingereicht hat. Als Orientierung zum Nachtragen der Meldung kann entsprechend Kapitel 3 "Anleitung zur Bearbeitung von Meldungen zum Markterkundungsverfahren für Telekommunikationsunternehmen" genutzt werden.

#### 2.4.3 Veröffentlichung der Ergebnismeldung des Markterkundungsverfahrens

Nachdem alle eingegangenen Meldungen bewertet und optional weitere Meldungen nachgetragen sind, kann die Ergebnismeldung zum Markterkundungsverfahren veröffentlicht werden. Mittels der Schaltfläche "Ergebnis veröffentlichen" wird die Ergebnismeldung (ohne Adressdaten) im öffentlichen

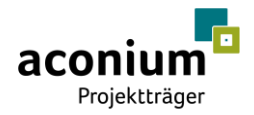

Bereich bekannt gemacht. Nach Veröffentlichung des Ergebnisses können keine Änderungen mehr an der Ergebnismeldung vorgenommen werden.

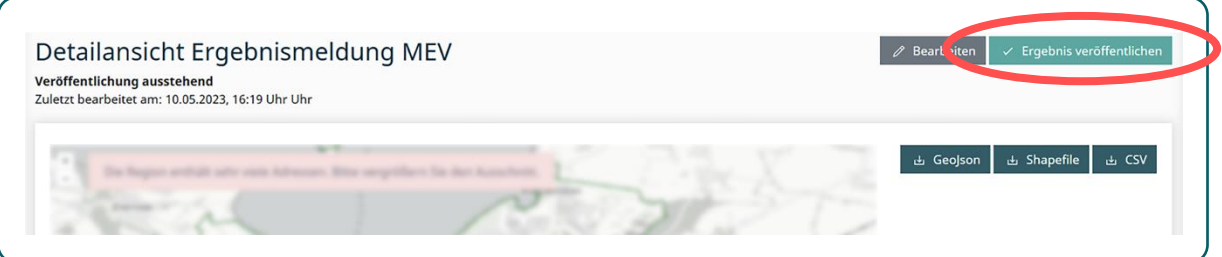

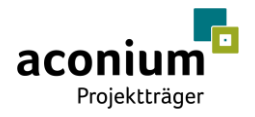

# <span id="page-19-0"></span>3 Anleitung zur Bearbeitung von Meldungen zum Markterkundungsverfahren für Telekommunikationsunternehmen

Die nachfolgende Anleitung beschreibt dazu die Rückmeldung von Telekommunikationsunternehmen zu einem Markterkundungsverfahren mittels der in der Onlineplattform bereitgestellten CSV-Adressdatei.

### <span id="page-19-1"></span>3.1 Download der Adressdaten

Innerhalb eines durch eine Gebietskörperschaft veröffentlichten Markterkundungsverfahrens ist rechts neben der angezeigten Karte des Projektgebiets eine Download-Schaltfläche zu finden. Die Adressdaten zur Markterkundung können hier im Geojsn-, Shape- oder CSV-Format heruntergeladen werden.

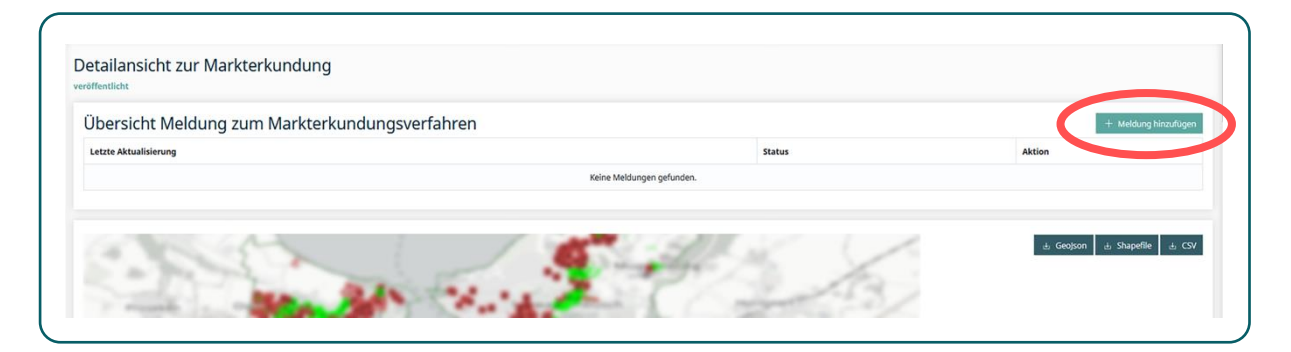

# <span id="page-19-2"></span>3.2 Öffnen der CSV-Adressdatei in Excel

<span id="page-19-3"></span>Die Vorgehensweise zum Öffnen der CSV-Adressdatei in Excel wird in Kapitel 2.2.2.2 der vorliegenden Anleitung detailliert beschrieben.

### 3.3 Aufbereiten der Adressdaten

Als Telekommunikationsunternehmen besteht die Möglichkeit, die vorliegende eigenwirtschaftliche Ausbauplanung sowie die aktuelle Versorgungslage zu einem Projektgebiet in Form einer Meldung zu einem veröffentlichten Markterkundungsverfahren einzureichen.

**Hinweis:** Es wird empfohlen die Meldung nur für solche Adressen abzugeben, in denen eine Aufrüstung in den nächsten drei Jahren vorgesehen ist oder welche bereits entsprechend der Aufgreifschwellen versorgt sind. Alle Adressen, für die keine Rückmeldung abgegeben werden soll, können entsprechend aus der CSV-Datei zur Rückmeldung entfernt werden.

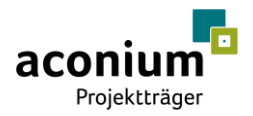

**Hinweis:** Es besteht die Möglichkeit durch Eingabe der entsprechenden Attribute den Datensatz durch weitere Adressen im abgefragten Projektgebiet zu ergänzen.

#### **Folgende Attribute sind in der CSV-Datei enthalten bzw. zu befüllen:**

Beim Upload verpflichtend zu befüllen.

Beim Upload nicht verpflichtend zu befüllen, bzw. in Abhängigkeit anderer Angaben zu befüllen (vgl. Erläuterung).

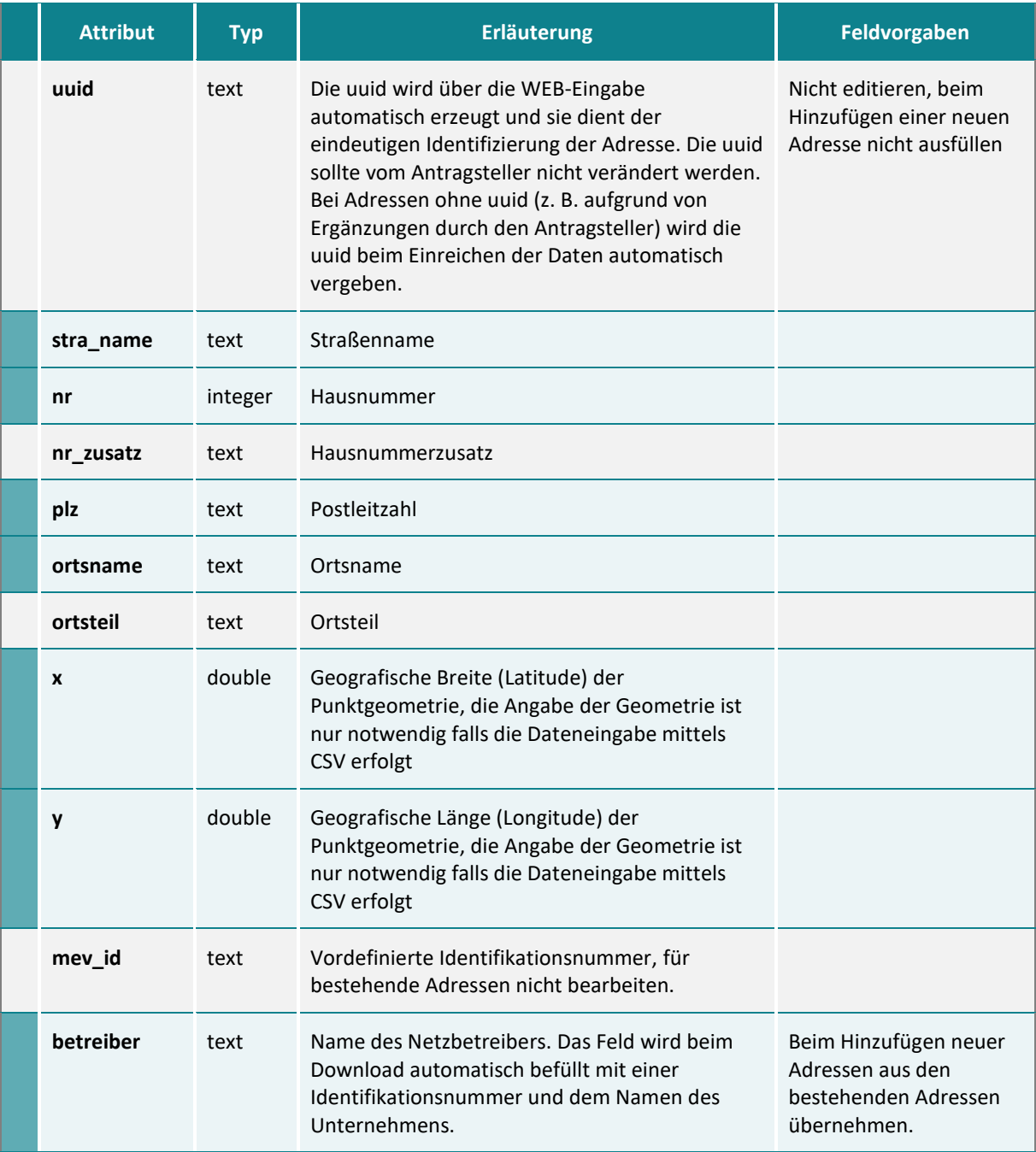

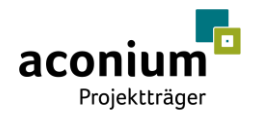

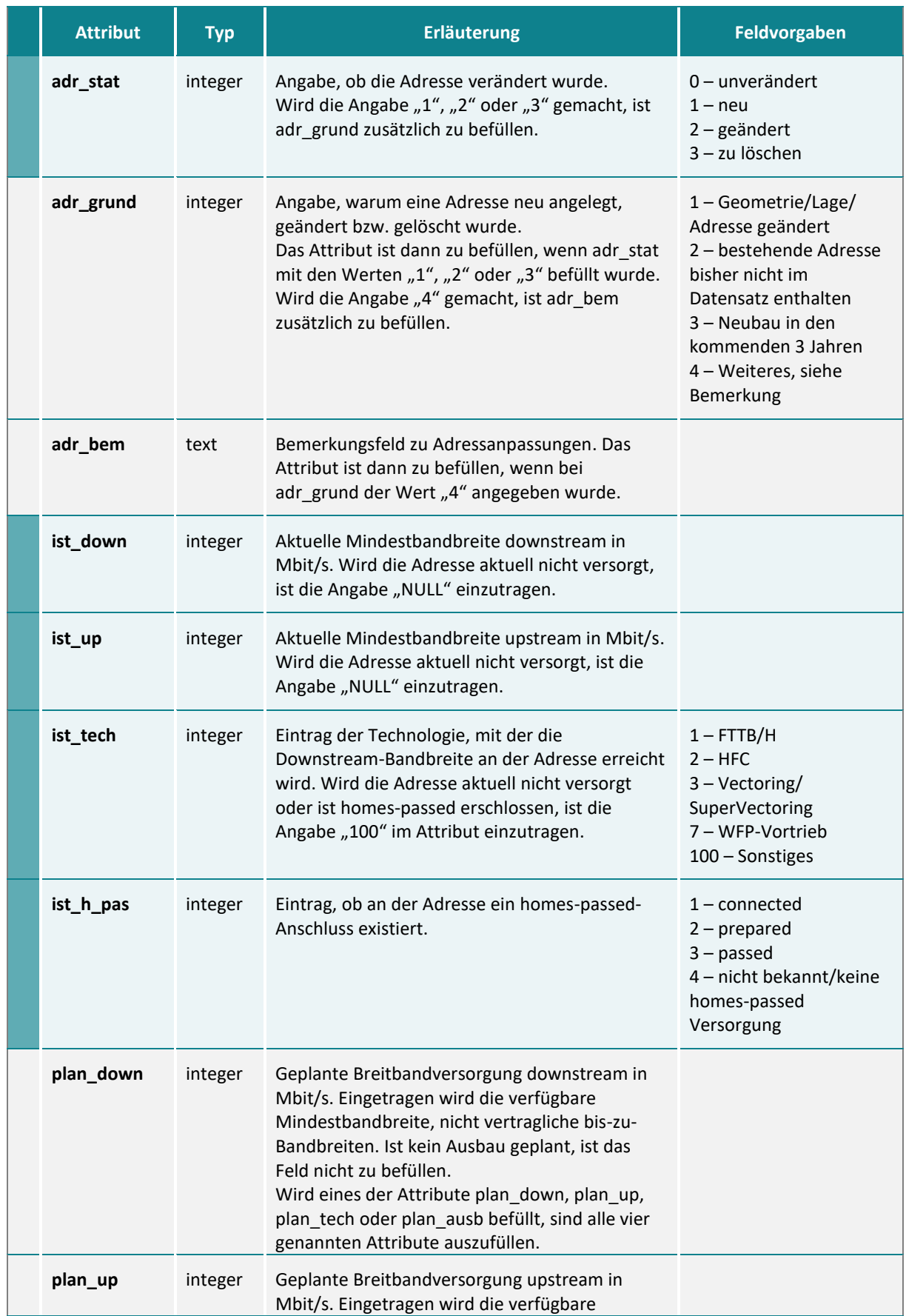

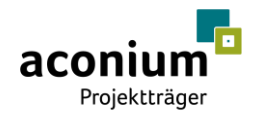

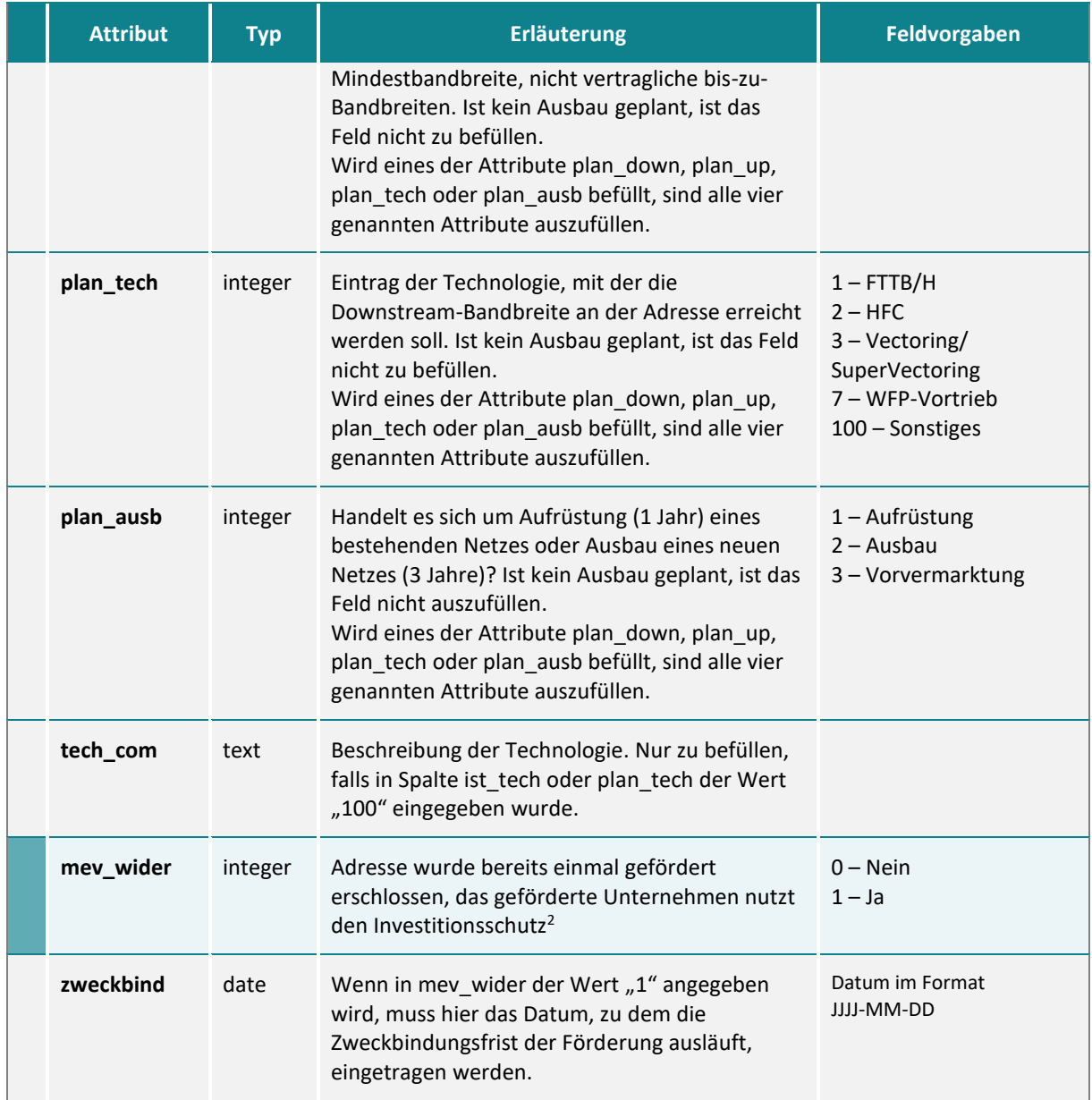

## <span id="page-22-0"></span>3.4 Speichern der Adressdatei

1

Die Vorgehensweise zum Speichern der CSV-Adressdatei wird in Kapitel 2.2.2.4 der vorliegenden Anleitung detailliert beschrieben.

<sup>2</sup> Entsprechend §1 Abs. 6 Rahmenregelung der Bundesrepublik Deutschland zur Unterstützung des flächendeckenden Aufbaus von Gigabitnetzen in "grauen Flecken"

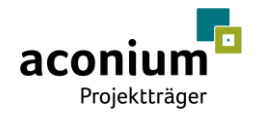

### <span id="page-23-0"></span>3.5 Typische Fehler beim Bearbeiten der CSV-Adressdatei

- 1. Fehler innerhalb der Attribute:
	- fehlendes Attribut
	- falsche Schreibweise
	- **E** Attribute sind nicht befüllt
	- Leerzeichen in der Bezeichnung des Attributs
- 2. Die Trennung der Spalten durch Semikolon (;) fehlt
- 3. In einem Textfeld werden Sonderzeichen benutzt
- 4. Mögliche Fehler bei den Geokoordinaten:
	- die Geokoordinaten (x; y) liegen außerhalb des Ausbaugebietes
	- die Geokoordinaten (x; y) haben das falsche Format
	- die Geokoordinaten (x; y) fehlen
- <span id="page-23-1"></span>5. Als Kodierung der CSV-Adressdatei wurde ein anderes Format gewählt als "UTF-8"

## 3.6 Einstellen der Meldung zum Markterkundungsverfahren auf der Onlineplattform

Nachdem die Adressdatei bearbeitet und mit der korrekten Formatierung gespeichert wurde, kann die Meldung zum Markterkundungsverfahren auf der Onlineplattform hochgeladen werden. Die eingestellten Ergebnisse sind nur für die Gebietskörperschaften einsehbar. Der Prozess soll digital erfolgen, um eine händische Nachpflege zu verhindern.

Neben der Abgabe der adressscharfen Versorgungsmeldung zum entsprechenden Verfahren können relevante bzw. geforderte Dokumente (zum Beispiel ein Meilensteinplan, eine Unternehmensbeschreibung mit Referenzen oder Darstellung der technischen Realisierbarkeit) hochgeladen werden. In der Detailansicht zum ausgewählten Markterkundungsverfahren wird eine Meldung zum Verfahren durch Klick auf die Schaltfläche "Meldung hinzufügen" eingeleitet.

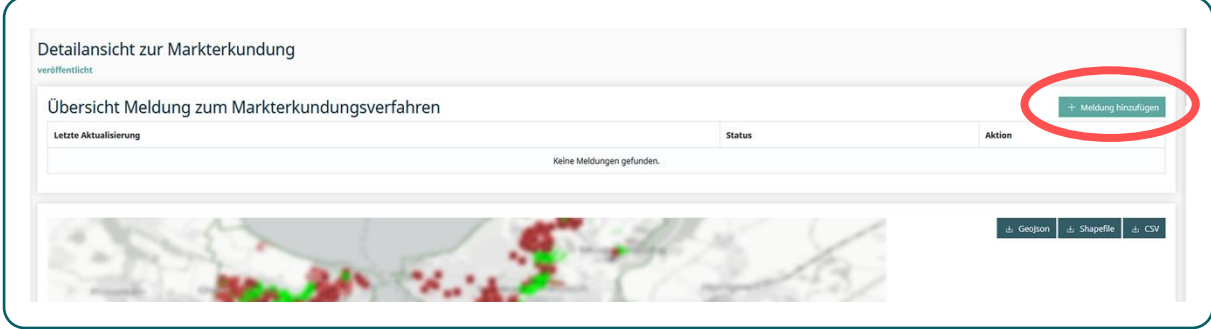

Es öffnet sich ein Meldeformular, in welchen Informationen über die zuverlässige Versorgung, den Ausbauabsichten in den nächsten drei Jahren und Informationen über den Betrieb vorhandener Breitbandnetze abgefragt werden.

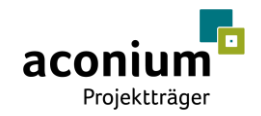

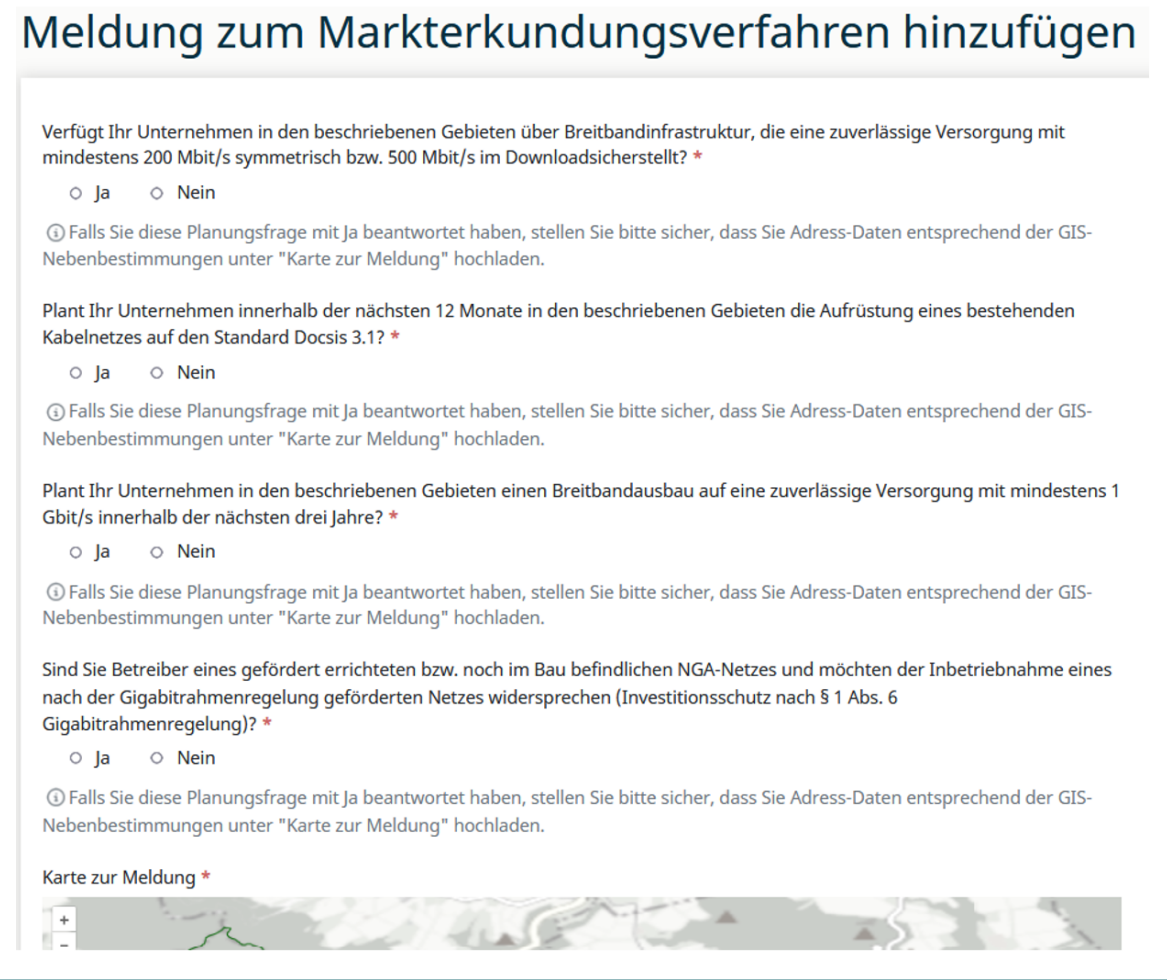

Innerhalb der Meldung zum Markerkundungsverfahren kann die bearbeitete CSV-Adressdatei unter der Karte mit dem Button "Datei hochladen" eingestellt werden. Weiterhin können hier Dateien im Format Geojson hochgeladen werden.

Es besteht außerdem die Möglichkeit die weiteren notwendigen Nachweise als Dokumentenupload zur Meldung auf dem Portal einzustellen.

Anschließend werden die Angaben mit dem Klick auf "Speichern" gesichert. Bevor die Meldung final abgegeben wird, erhält der Nutzer eine Detailansicht zur Überprüfung der Planungsaussagen angezeigt.

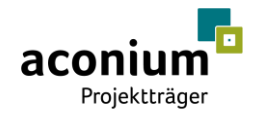

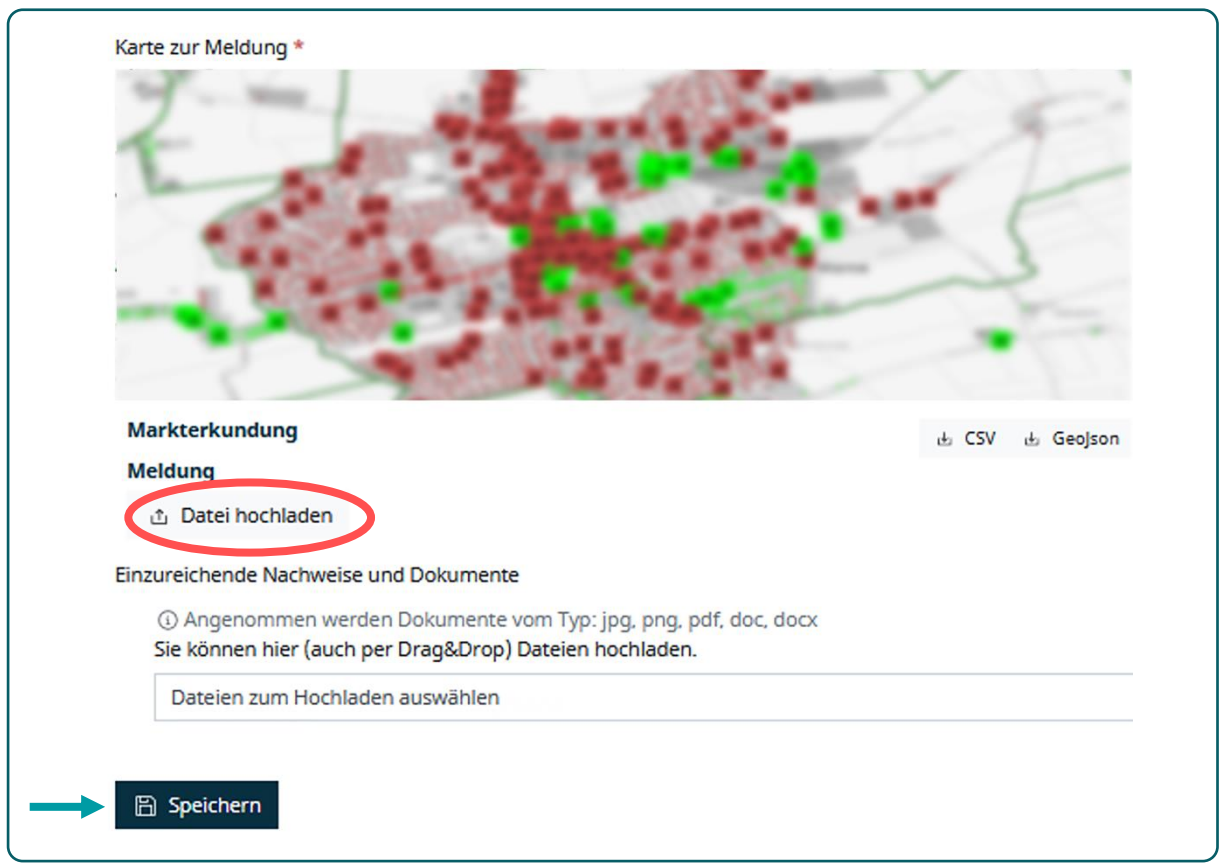

Anschließend kann die Meldung erneut bearbeitet oder entsprechend eingereicht werden

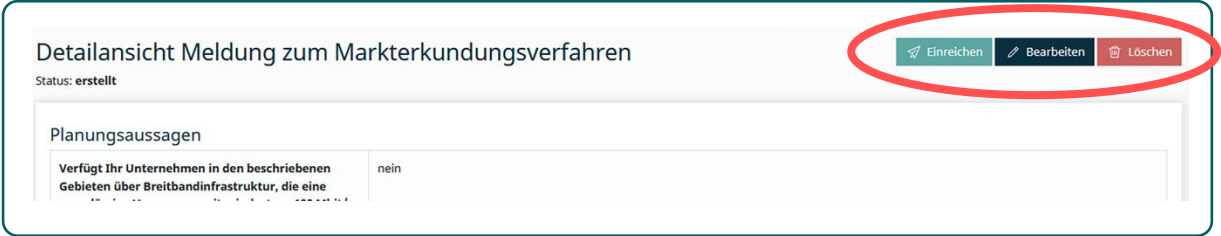

Nachdem die Meldung eingereicht ist, wird die Meldung als PDF-Datei zum Download angeboten und der Benutzer erhält die Rückmeldung, dass die digitale Signierung über FP-Sign (siehe Abschnitt "Digitale Signaturplattform" im Handbuch über das Onlineportal) erforderlich ist.

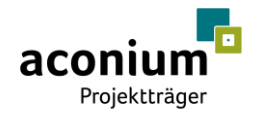

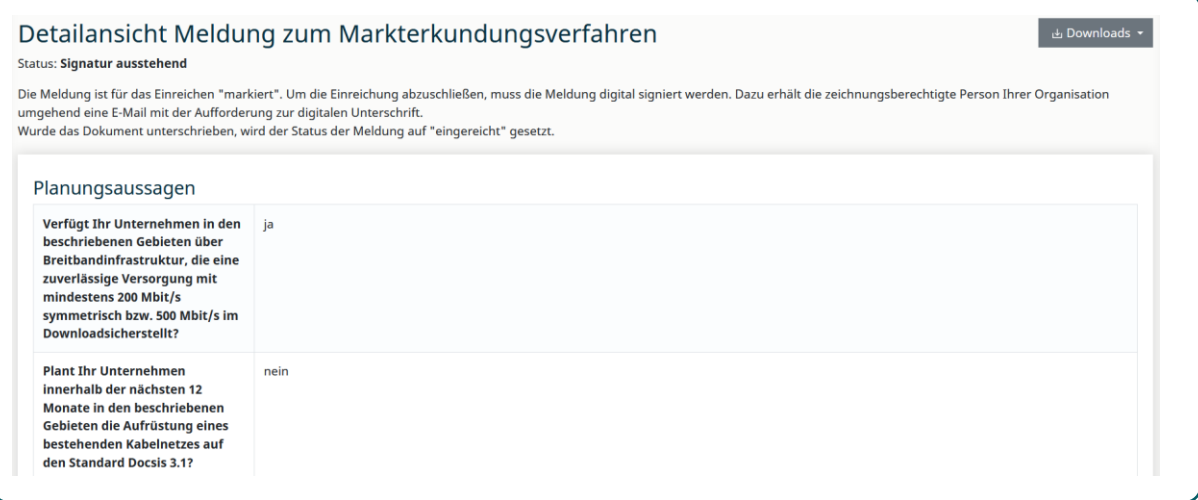

Solange die Meldung eingereicht, aber noch nicht digital signiert ist, behält die Stellungnahme zum Markterkundungsverfahren in der Übersicht den Status "Signatur ausstehend".

Nach erfolgreicher digitaler Signierung wird der Status in der Detailansicht entsprechend angepasst und die Meldung erhält den Status "eingereicht".

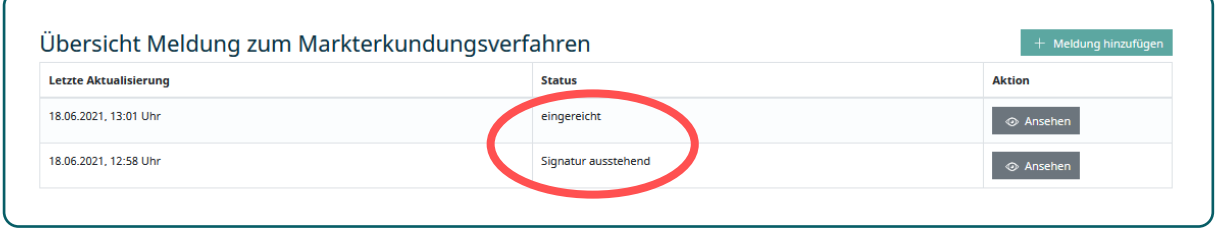

Nachdem ein Telekommunikationsunternehmen eine Versorgungs- und Ausbaumeldung zu dem veröffentlichen Markterkundungsverfahren auf der Onlineplattform hochgeladen hat, hat der Antragsteller die Möglichkeit, diese auf dem Portal einzusehen und entsprechend zu bewerten. Ggf. werden entsprechende Nachforderungen durch den Antragsteller gegenüber den TK-Unternehmen gestellt, sollte eine Meldung unvollständig eingereicht worden sein.